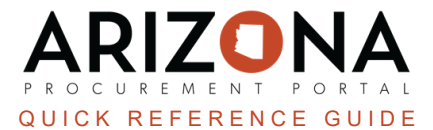

## **Adding Freight and/or Miscellaneous Charges**

This document is a quick reference for users who need to add freight or miscellaneous charges in the Arizona *Procurement Portal (APP). If you have any questions, please contact the APP Help Desk at [app@azdoa.gov](mailto:app@azdoa.gov). Additional resources are also available on the SPO website: <https://spo.az.gov/>.*

Before a requisition is submitted, users are able to add freight and/or miscellaneous charges to the requisition.

## **Adding Freight and/or Miscellaneous Charges**

- 1. Log into APP
- 2. Create a requisition.
- 3. Complete the requisition required fields
- 4. Click **Save**.
- 5. Scroll to the **Items & Services**.
- 6. Click the **Add Additional Charges** button.

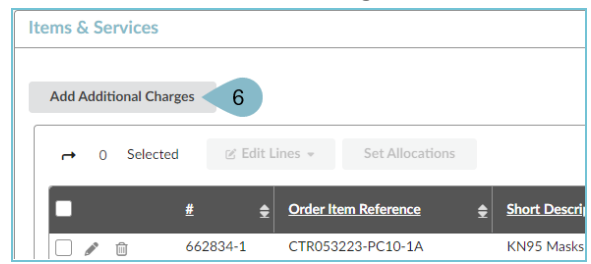

- 7. On the popup enter a **Name**, **Commodity** (Freight Fee or Miscellaneous), **Product Type**, **Price**, **Supplier**, **Distributor**, and **Supplier Contact**.
- 8. Click **Save**.

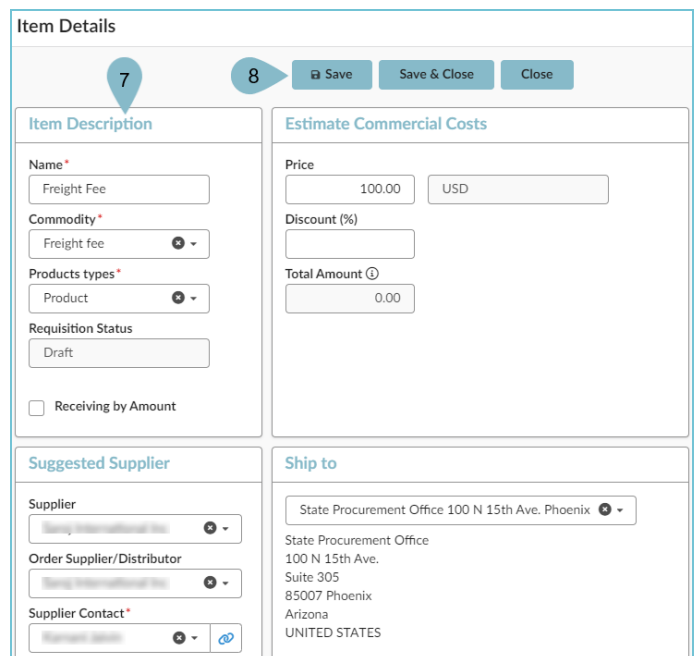

- 9. Expand the **Budget Information** section and enter **Organization**, **Fiscal Year**, **Budget Fiscal Year**, **Function**, and **Object fields**.
- 10. Click **Save & Close**.

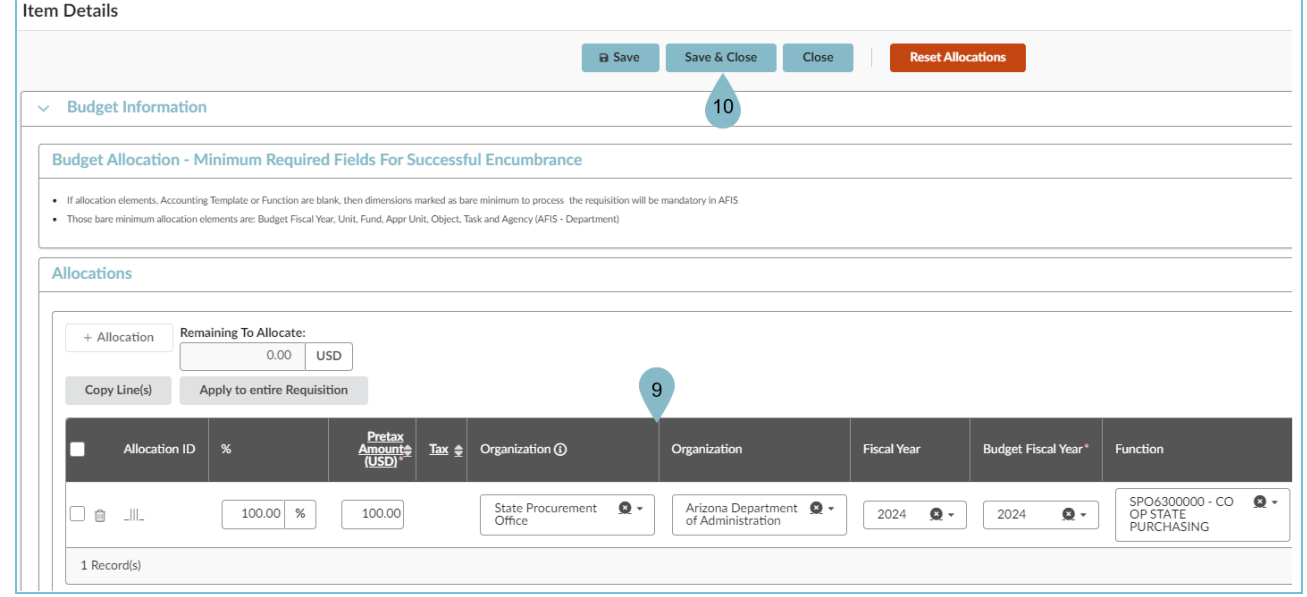

- 11. Complete all requisition and item fields.
- 12. Click **Submit for Approval**.

## **Resources**

Click the link below for more information on the requisition creation processes in APP:

[https://spointra.az.gov/arizona-procurement-portal/app-support/quick-reference-guides-176-upgrade/procure-pay](https://spointra.az.gov/arizona-procurement-portal/app-support/quick-reference-guides-176-upgrade/procure-pay-qrgs-176)[qrgs-176](https://spointra.az.gov/arizona-procurement-portal/app-support/quick-reference-guides-176-upgrade/procure-pay-qrgs-176)